## CHaserOnline トライアルマニュアル

初めての人向け

※本ガイドは学校用です。自宅で実行する場合はネットワーク設定の部分が少し変わります。

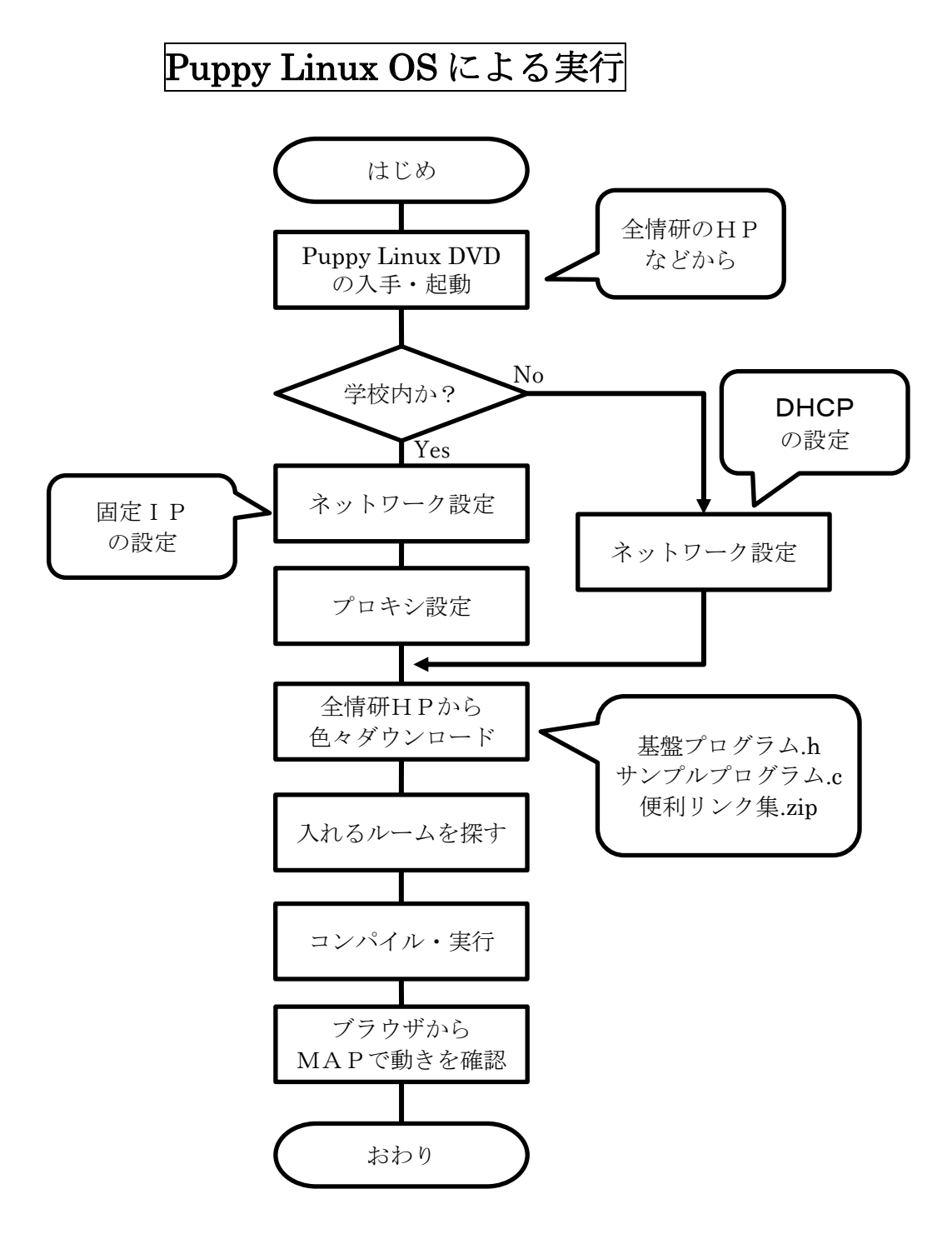

1.PuppyLinux の DVD を入手して起動する。(HP から.iso をダウンロードしてディスクに焼く等) DVD から OS を起動できるようにしてください(起動時に「F12」等を押してブートメディアを選 択したり、UEFI や BIOS の設定が必要な場合もあります。)

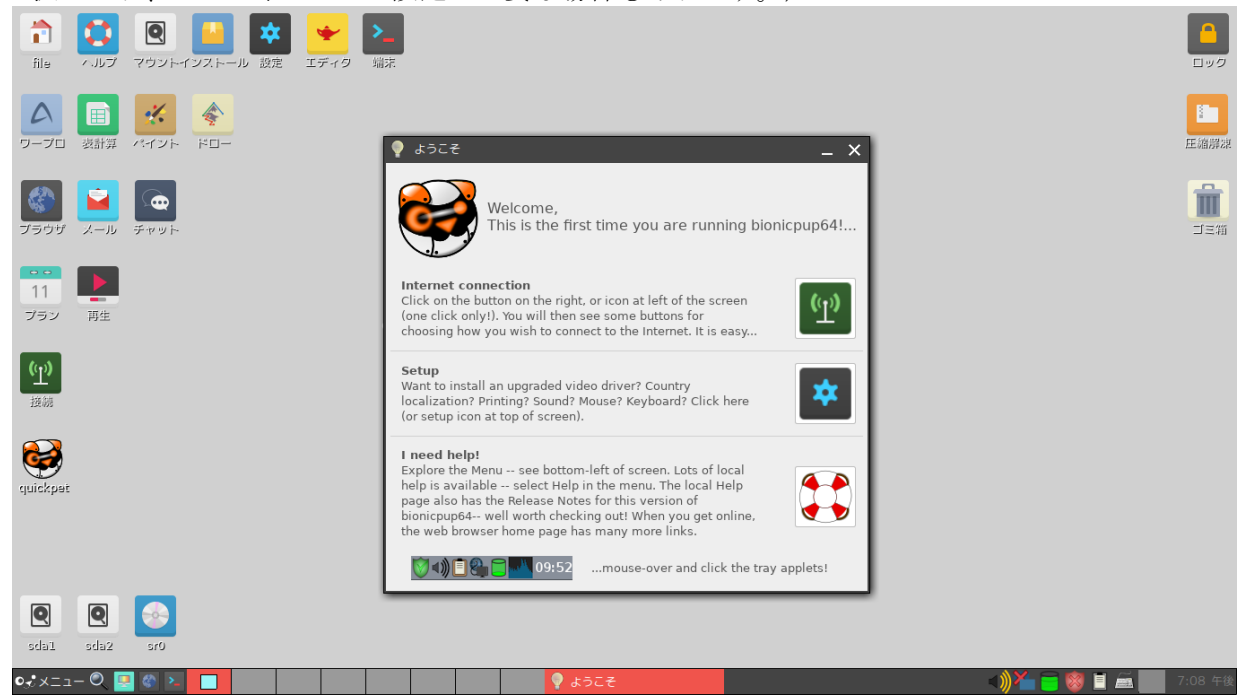

「2.」でネットワーク設定をするので、Internet connection を選択

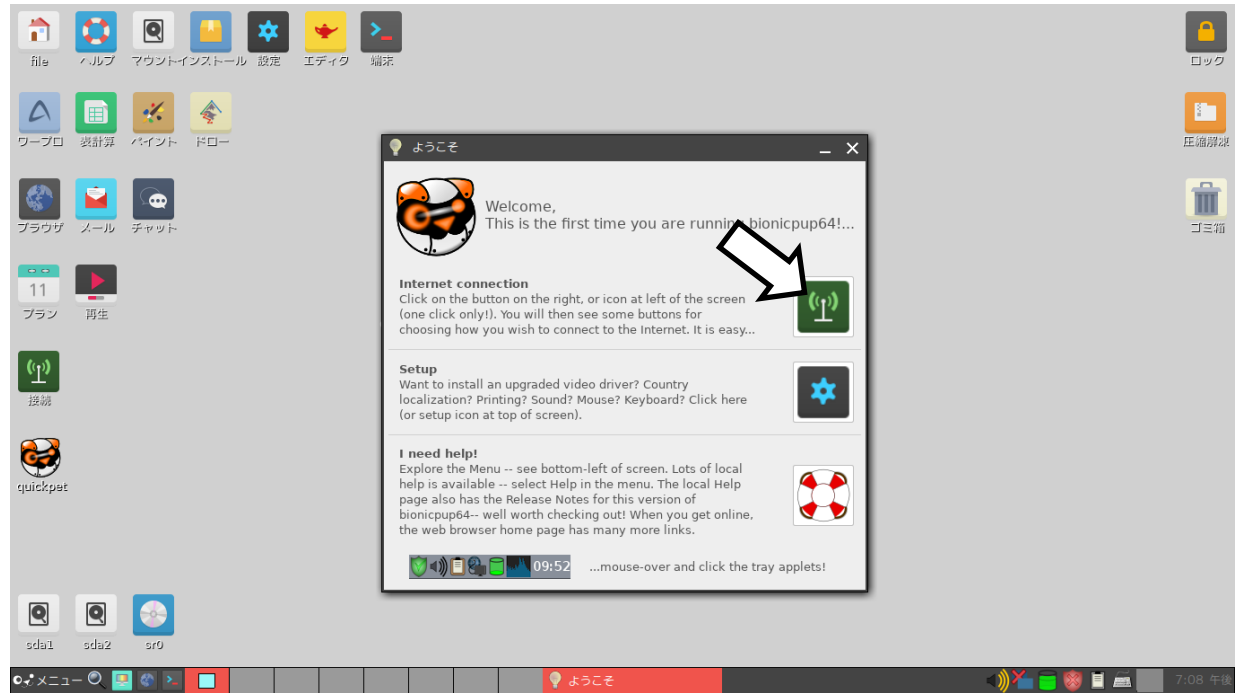

2.ネットワーク設定

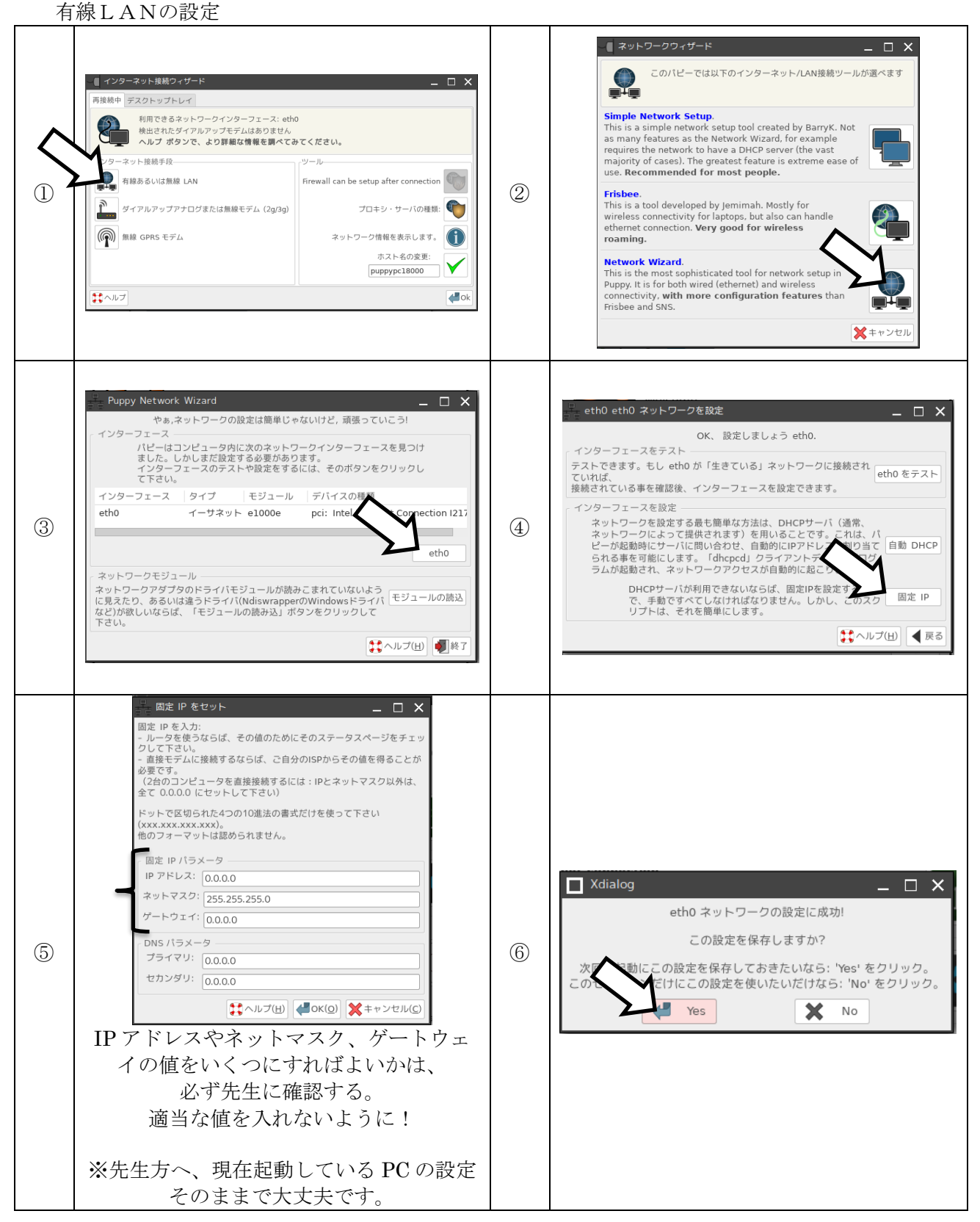

## 3.プロキシ設定(学校の場合)

⑴ ブラウザを起動し、Tools から設定画面を開く

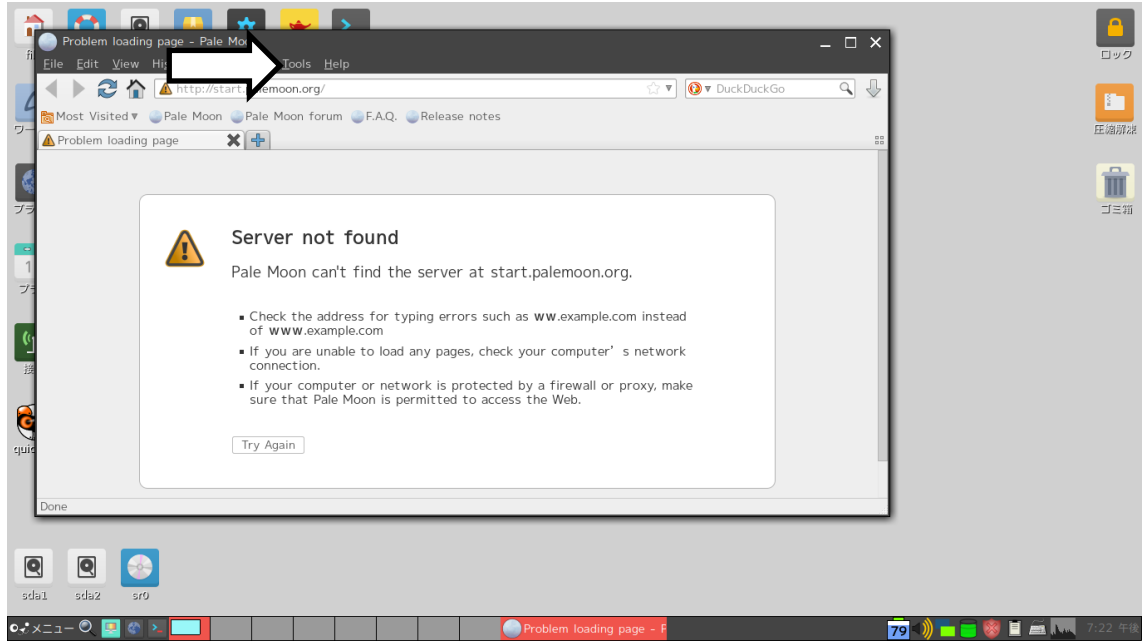

## ⑵ Advanced を選択

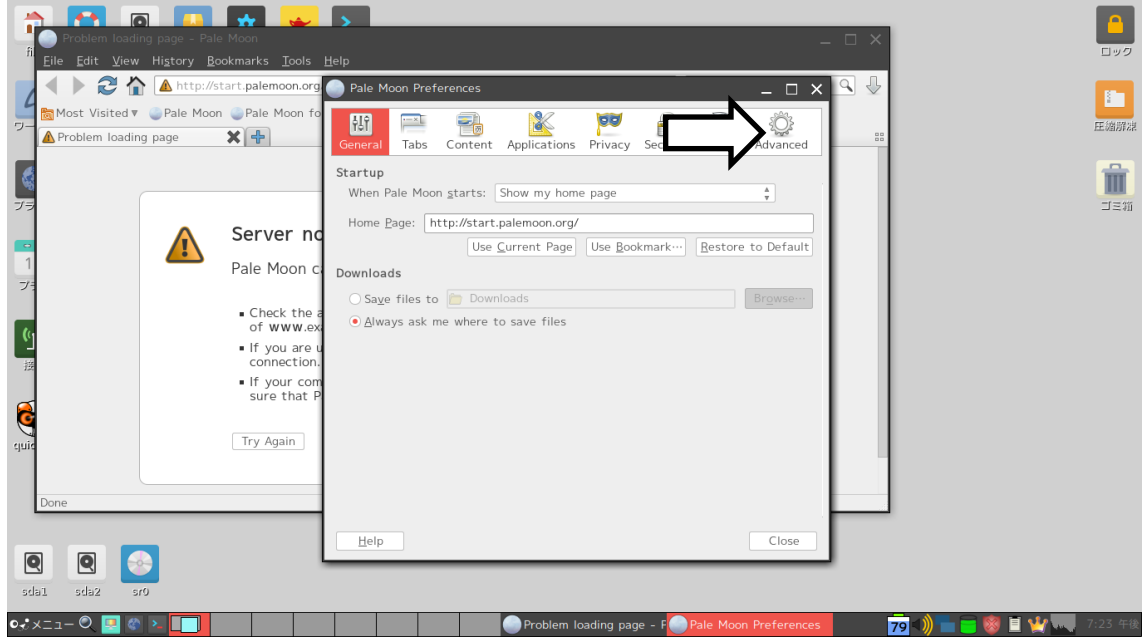

⑶ Network タブの Settings を選択

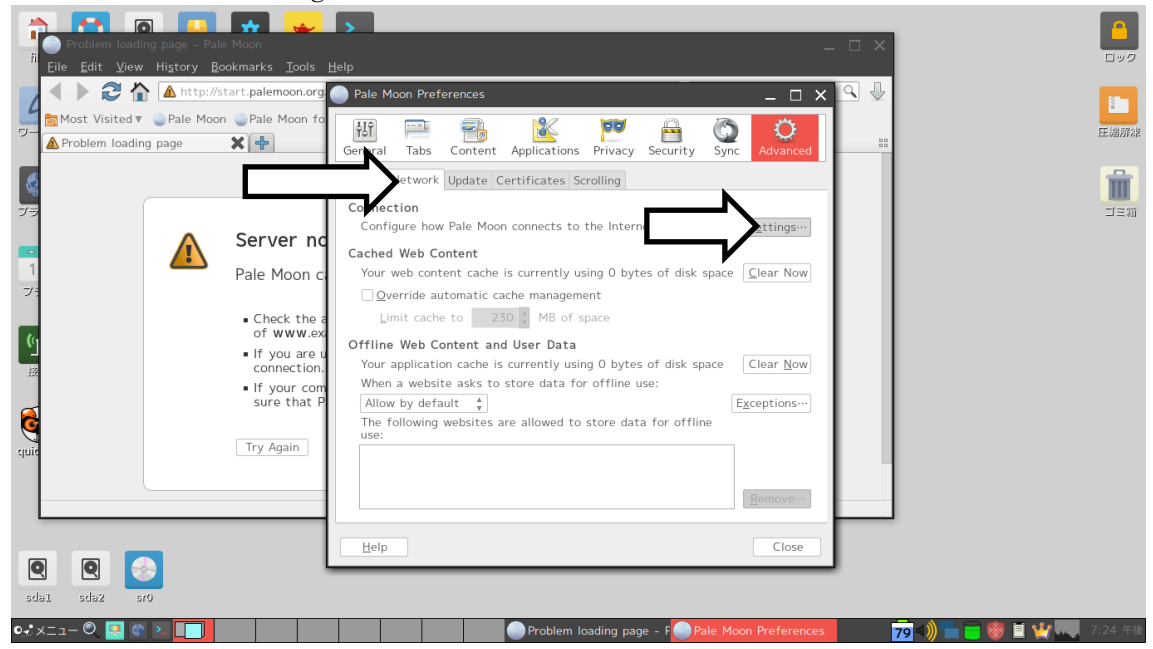

⑷ Manual 設定を選択後、プロキシのアドレスを入力する。

入力する内容は県によって異なるので、先生に確認する。

「全てのプロトコルでこのプロキシサーバを使用する(Use this proxy server for all protocols)」 にチェックを入れる。

「OK」を押して、終了する。

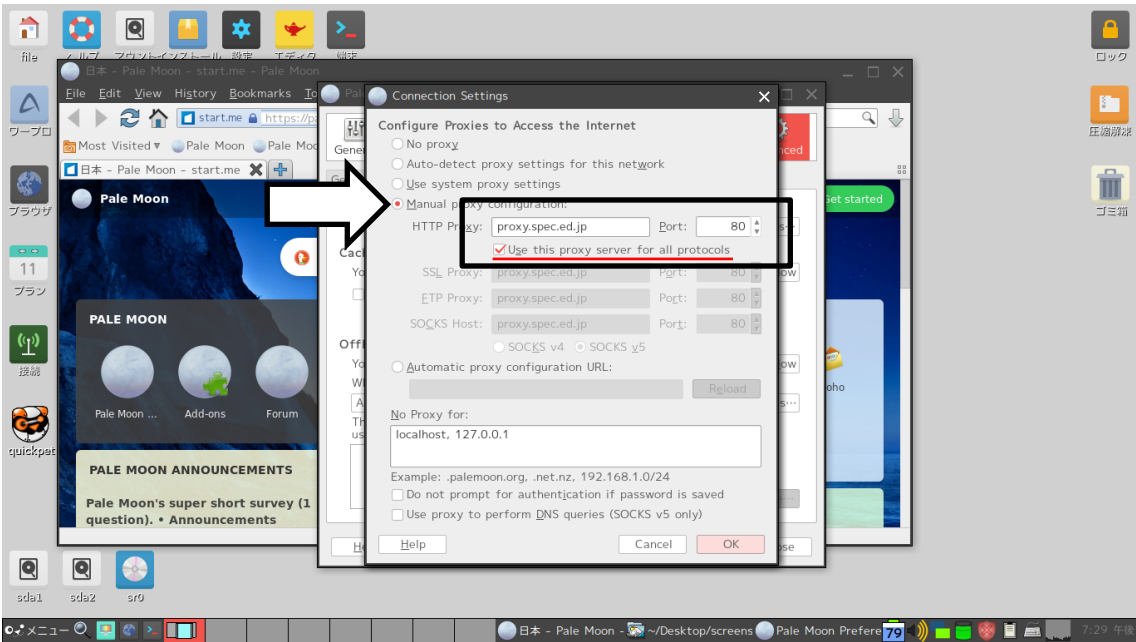

4. 全プロのサイトにアクセスできるか確認

⑴ ブラウザを再度起動して、全プロのサイトにアクセスする。

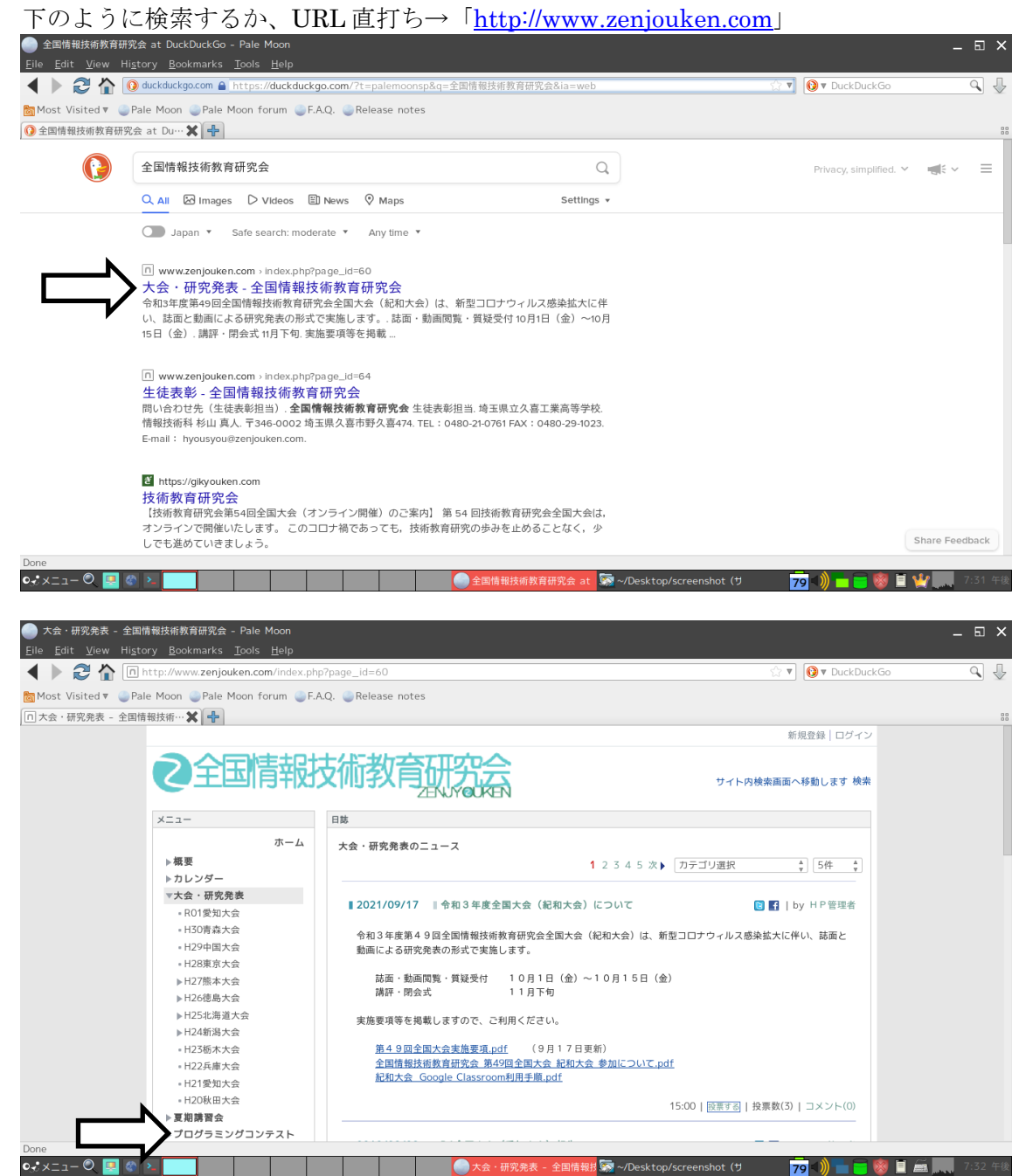

5.サンプルプログラムと便利リンク集をダウンロード 「基本プログラム (CHaserOnline20XX.h) 」と「サンプル」、「便利リンク集」をダウンロード。

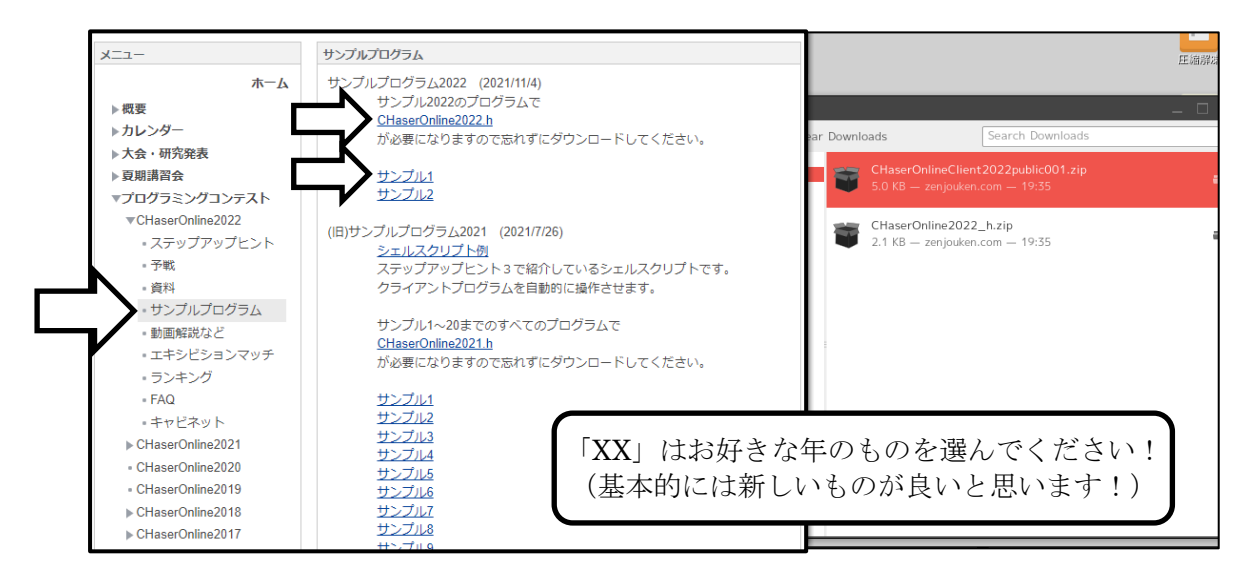

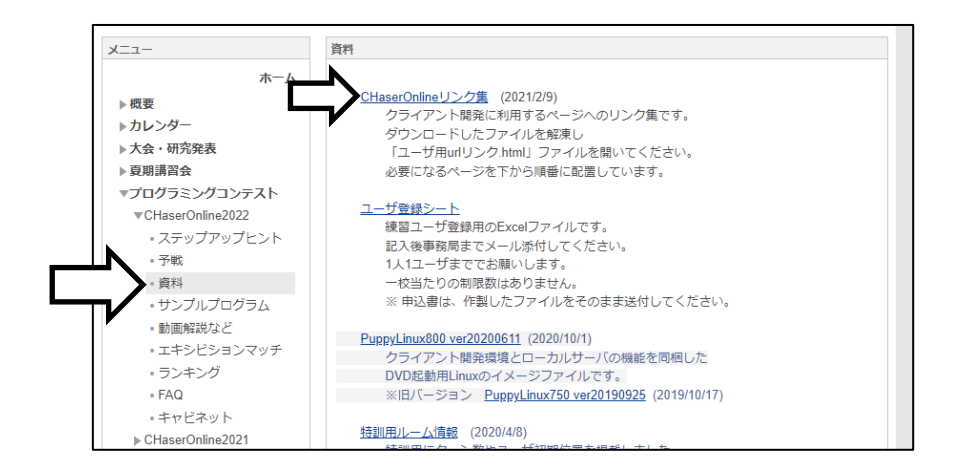

6.ターミナルから、ダウンロードしたファイルを解凍する ⑴ ターミナル(端末)を開く

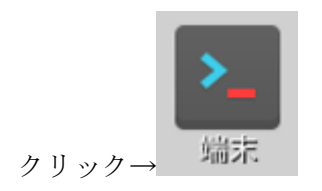

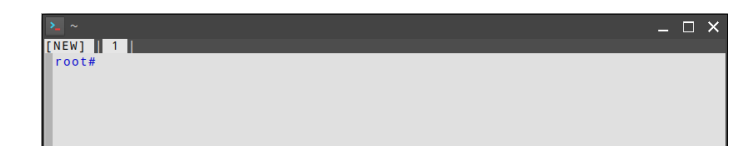

⑵ ダウンロードフォルダに移動「cd Download」

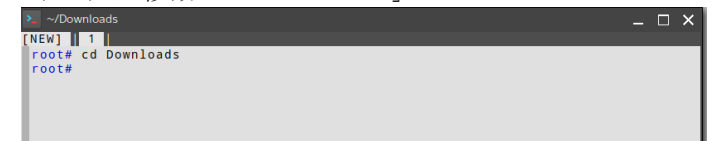

⑶ ダウンロードフォルダの中身を確認「ls」

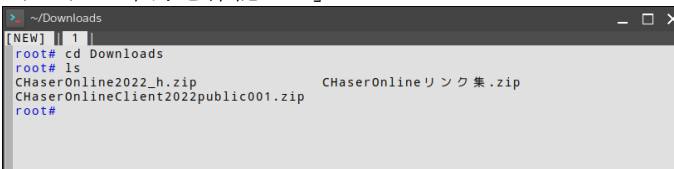

 ⑷ unzip コマンドで各 zip を解凍する 「unzip CHaserOnline20XX\_h.zip」 「unzip CHaserOnlineClient20XXpublic001.zip」 「unzip CHaserOnline リンク集.zip」

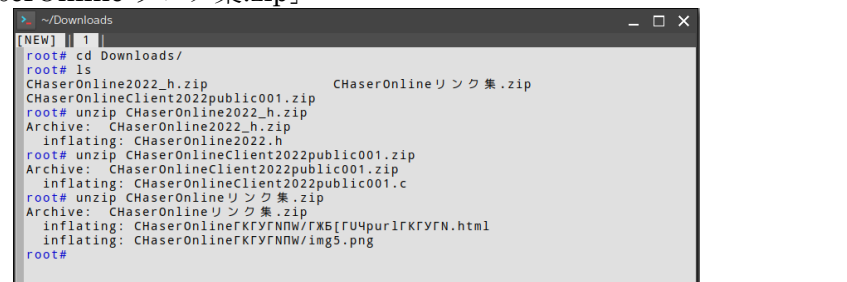

「XX」はダウンロードした 年に合わせてください!

⑸ ファイルエクスプローラーから解凍できているか確認

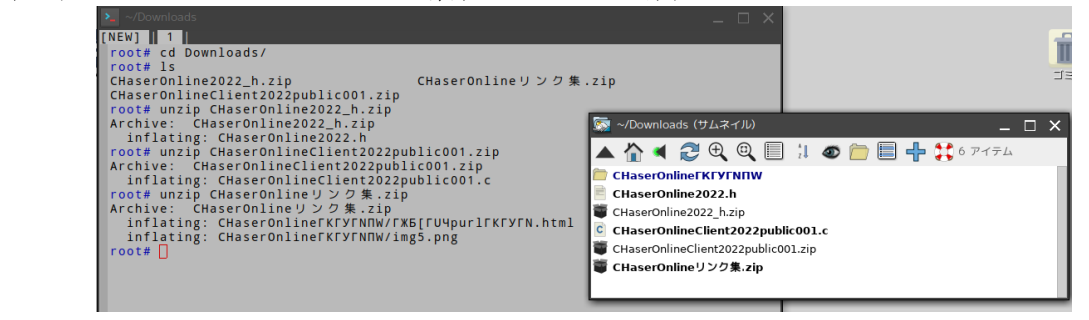

⑹ ターミナルはいったん脇に置いておき、

解答したリンク集(文字化けしているかも)の html ファイルにアクセスする。

7. 入れるルームを探す

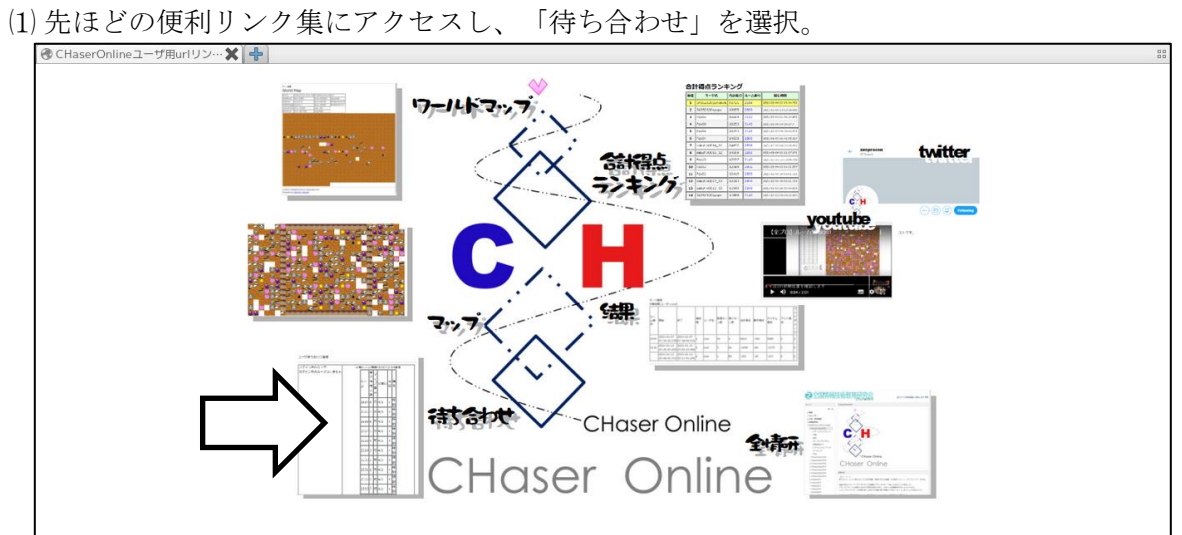

⑵ 入れそうなルームを探す。 最大接続人数1のルームを探す。今回は例として「2531」に接続することにする。

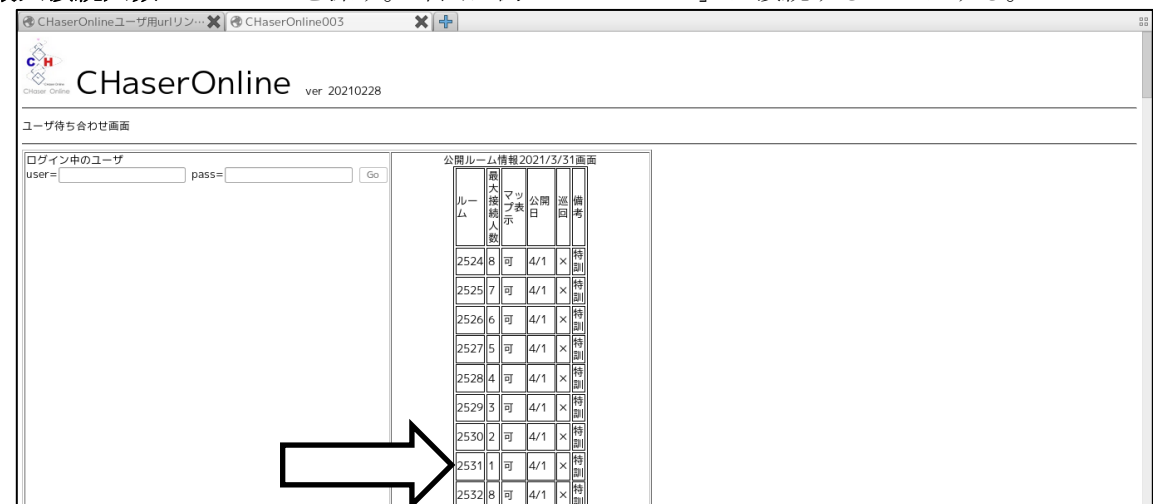

※最大接続人数1なら、他に誰も入ってこないので安心です。

8.ターミナルにて、コンパイルをして、実行する。 ⑴ gcc コマンドでコンパイルをする。 「XX」はダウンロードした 「gcc CHaserOnlineClient20XXpublic001.c」 年に合わせてください! CHaserOnlineリンク集.zip (2) 「ls」 コマンドで a.out が出力されているか確認する。<br>
New ||1|<br>
root# de downloads<br>
root# is<br>
chaserOnline2022\_h.zip<br>
chaserOnline2022\_h.zip<br>
chaserOnline2022\_h.zip<br>
chaserOnline2022\_h.zip<br>
archive: CHaserOnline2022\_h.zip<br>
archive: CHas  $\times$ CHaserOnlineリンク集.zip root# Isc<br>
and Schware ChaserOnlineClient2022public001.c<br>
root# Isc<br>
ChaserOnlineClient2022public001.cip<br>
ChaserOnline2022.h<br>
ChaserOnlineClient2022public001.cip<br>
ChaserOnlineClient2022public001.c<br>
ChaserOnlineClient2022

 ⑶ 実行する。ただ実行するのではなく、コマンドのオプションでIDやルームを指定する。 「./a.out http://www7019ug.sakura.ne.jp:80/CHaserOnline003/user/ -u cool –p cool –r 2531 –x 10.250.101.60:80」

コマンドと各オプションの解説

./a.out ←実行ファイル http://www7019ug.sakura.ne.jp:80/CHaserOnline003/user/ ←対戦サーバの URL 指定 -u ←ユーザ名(今回はサンプルユーザの「cool」を使用) -p ←パスワード(サンプルユーザ cool のパスワードは「cool」) -r ←ルーム番号 -x ←プロキシアドレス(各県で異なるので、先生に聞いてみよう!)

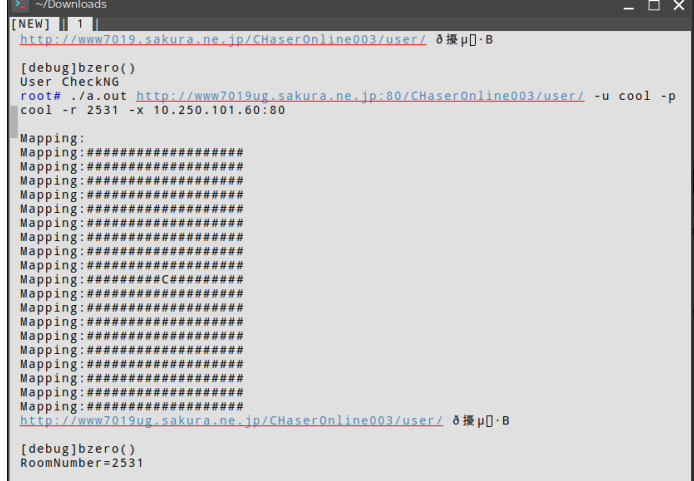

9.リンク集より、戦ってる最中の画面を見ることができる

⑴ 「マップ」を選択

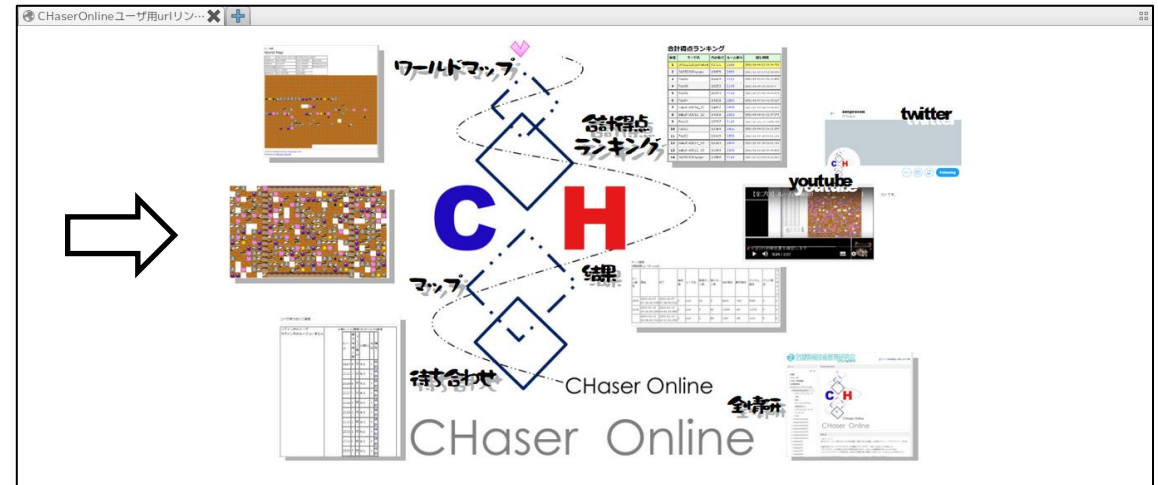

⑵ マップ表示を選択

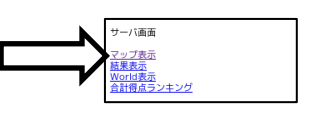

 ⑶ ユーザIDとパスワードを入力する。  $\sqrt{60}$ 

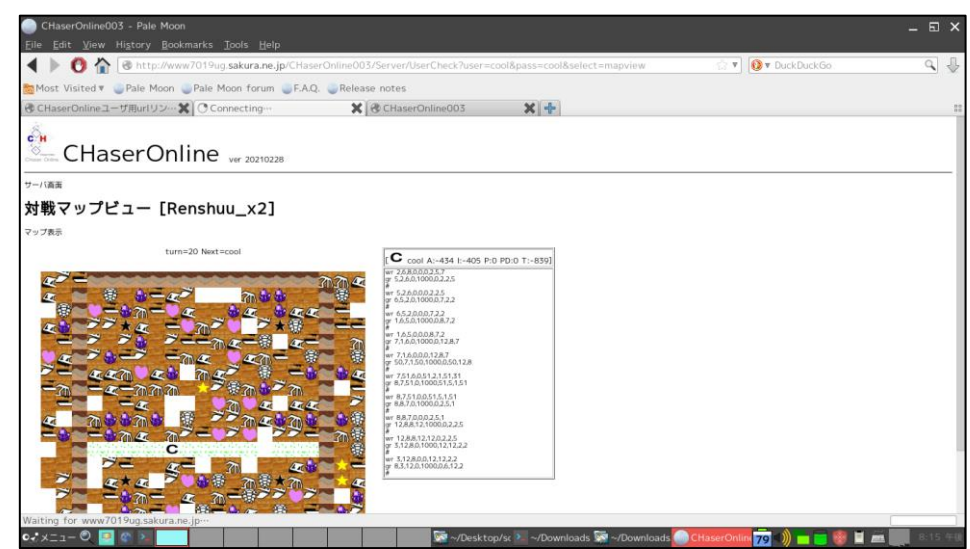

対戦が終了したら、プログラムは自動終了する。 お疲れさまでした。

おまけ:

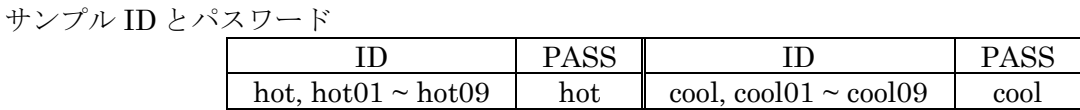

※ターミナルを複数起動して、それぞれでプログラムを稼働させれば、一人で対戦させることもできる。

## 次はステップアップヒントを読んでみよう!